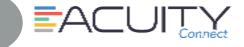

50 Locations

< Bac

0

0

Step by step directions for completing forms (surveys) within the Acuity Connect app on your mobile device with or without Internet connection.

**STEP** A

STEP B

Add New Location

ACUITY

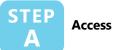

#### 1. Press Acuity Connect Icon

- 2. Type Username/Password (Network ID/password)
- 3. Press Login

# Add Location

The Locations tab will show all available locations to complete a form.

- 1. From Menu (=)
- 2. Press Locations
- 3. Press + (top right corner) to add new location
- 4. To **search** for location
  - Complete one location field (i.e. operation number) > Click Search New Location
- 5. Press Add New Location button on new location
- 6. Data will sync with Acuity Connect

#### STEP STEP C **Complete Form** The Forms tab shows the available forms and documents In-Progress (1) assigned to your current role. line test character limits (2665) Identification Offline Mode Test (2633 1. From Menu (=) le Context / Display Group Test (2644) Survey WITH Numbering Test (2647) Select location 2. Press Forms Open Daily Inspection Corrective Actions (2725) -- Select location --Optional: From Location Tab > Click Forms box within the appropriate location box. 3. Press Form 4. Press Select Location down arrow 5. Select Location \$\$\$ Kimberly Clark 6. Press Done (Continue to page 2) Icons - ${f C}$ - Sync with Acuity Connect – Delete all data from fields even if document has been saved

=- The Table of Contents allows you to jump between sections and to see your current progress.

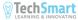

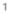

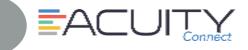

Single Context / Display Group Test

Complete form

ING ENTRANCE (1 of 7)

c

**STEP C** 

С

offline test character limits

10

characters are

How many characters are in this box?

How many characters are in this box?

All Field:

## STEP C

### **Complete Form (cont.)**

- 7. Complete Form (Survey)
- Press Save button (to save information while in middle of page)
- 9. Press **Next** (to continue and save) when all fields are completed
- 10. To see current progress or jump between sections > Click **Table of Contents**
- 11. Last page of Form > Click Next
- 12. From Complete Form box > Click **OK** to Submit form

Note: The Form cannot be modified once marked "Completed"

# 13. Form will be synced with Acuity Connect when Internet connection is available.

Any survey questions that are below set standards and action is needed to fix the deficiency, an assignment task will be created.

## STEP D

### **Review Submitted Form(s)**

- 1. From Menu (==)
- 2. Press Submitted
- 3. Press desired Form to review results
- 4. Press checkbox to highlight Form
- 5. Press **Scoring Summary** link to see Scoring Summary pdf file
- 6. Press **delete** or **email** form (must have email set up on your device)

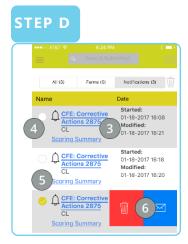

#### Hints -

all

>

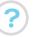

- Overview of locations, progress of forms and assignments, and history of submitted work.

– Stores completed forms when Internet (or in Airplane mode) is not available. When Internet is available forms with automatically sync or you can click on the refresh button to manual sync system with Acuity Connect

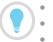

- Contact Acuity Connect Support:
- Phone: 877-503-7584
- Email: acuityconnect@compassusa.freshdesk.com

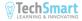